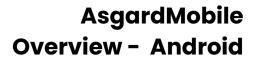

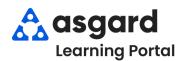

**Step 1:** Log into AsgardMobile using your Asgard username and password

Note: If you don't know your login credentials or can't remember them, contact us at <a href="mailto:support@asgardsoftware.com">support@asgardsoftware.com</a>

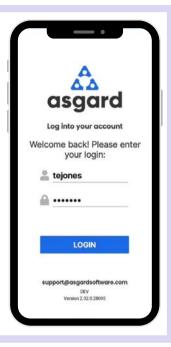

**Step 2:** AsgardMobile opens displaying your site and your name

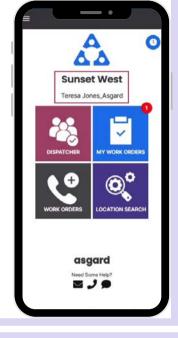

Need Help?

Contact Customer Support by email, phone, or text

**Step 3:** The **Manage Shift** button is the **Clock** within a blue circle and enables you to change your status from **Ready** to **On Break**, **Ending Shift**, or **Off Shift**.

Tap the clock to open the Shift Status screen. Select your status

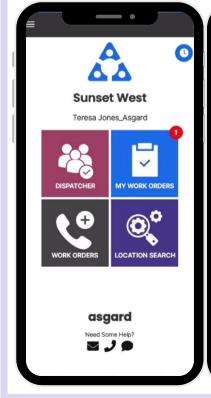

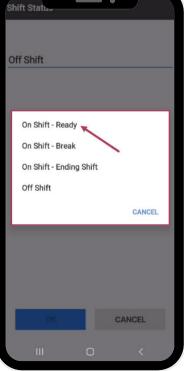

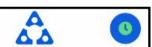

**On Shift-Ready**: First thing you do is put yourself in **On Shift-Ready** status to receive work orders

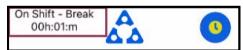

On Shift-Break: Provides a courtesy timer to let you, they system, and front desk know how long you have been on Break

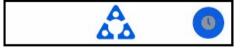

On Shift-Ending Shift: Recommended 15 minutes before you leave for the day, allowing you to finish up your work

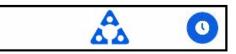

**Off Shift**: Make sure you change to Off-Shift **before** you log out for the day

Step 4: The four tiles allow you to navigate to different features and functionalities

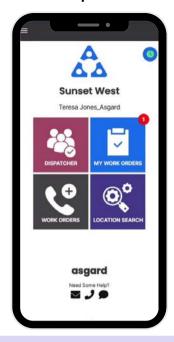

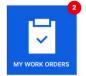

**My Work Orders** - shows the number of work orders assigned to you, including Standard, PMs, and Inspections. It's your one-stop place to track and complete your work orders.

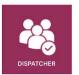

**Dispatcher** - is permission-based and designed to grant users dispatcher capabilities and work order management from within the mobile application.

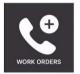

**New Work Order -** allows you to create a new work order directly from the Home Screen

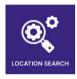

**Location Search** - allows you to search all types of work orders for a specific location and provides filter options to narrow your search

**Step 5:** The **Hamburger Menu** includes all of the options from the Home Screen, plus a few more, including:

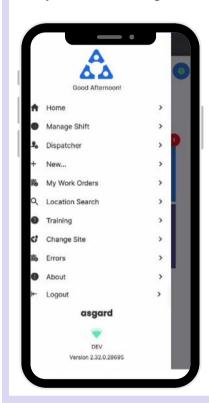

- The ability to create a Standard or Inspection Work Order by tapping on + New...
- The option to **Change Site**, to access your training site, or if you have permissions for multiple sites.
- About is a convenience feature that includes the AsgardMobile version number and OS version of your device. This information is helpful if you need to call Support.
- Logout logs you out of the application but does not take you Off Shift.
   Remember to put yourself in Off Shift status before you log out!

#### **AsgardMobile Location Search**

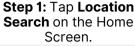

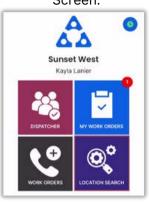

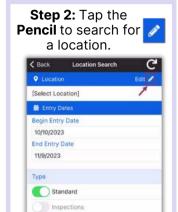

All PMs

Status

**Step 3:** Type the first three characters of the location and tap Search. Location Search

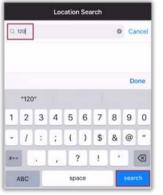

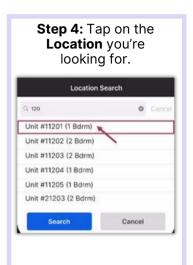

Step 5: Enter your search parameters:

**Begin Entry Date & End Entry Date** defaults to the last 30 days-adjust as needed

Use the on/off toggle buttons or tap the banner headings to either select or deselect all.

- Type: Filters for Standard Work Orders, Inspections, PMs or All Types
- Status: filters for Incomplete, Complete, Cancelled, Expired, and Superseded
- · Department: Provides filters for Housekeeping, Engineering, Activities, etc.

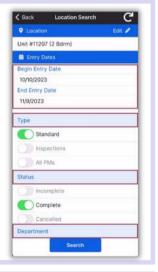

Step 6: Tap Search after all parameters have been chosen.

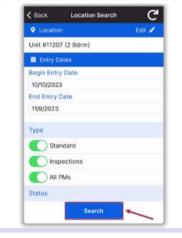

Step 7: Banner headings will separate Work Orders by their Status.

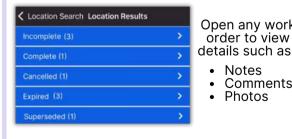

Note: If no results match your search criteria you will get a message letting you know.

Tap the **Banner** to view the work order list.

|                                                         | <b>≺</b> Location Search Location Results                                                            |  |
|---------------------------------------------------------|----------------------------------------------------------------------------------------------------|--|
| Open on work                                            | Incomplete (9)                                                                                       |  |
| Open any work order to view details such as:            |                                                                                                    |  |
| <ul><li>Notes</li><li>Comments</li><li>Photos</li></ul> | ✓ 2079: Air Handler PM-QTR  Last Status Date: 2/14/2023 9:31:37 AM  Reported By: Staff               |  |
|                                                         | ✓ 2067: Emergency Lighting PM-MTH Last Status Date: 2/14/2023 3:35:52 AM Reported By: Staff          |  |
|                                                         | ■ 2059: Building Inspection (Weekday)- DLY Last Status Date: 2/13/2023 4:20:30 PM Reported By: Staff |  |
| Standard                                                | ■ 2056: AC Unit Annual Maintenance Last Status Date: 2/13/2023 4:18:29 PM Reported By: Staff         |  |
| Inspection                                              |                                                                                                    |  |
| ₹ PM                                                    | Complete (2)                                                                                         |  |

Step 8: Tap the Reset symbol to reset to the default parameters. Defaults are:

- Last 30 days
- Type: Standard Work Orders
- **Status:** Complete
- Your Department

| <b>C</b> Back    | Location Search | 7 C    |
|------------------|-----------------|--------|
| • Locatio        | n 🗸             | Edit 🖋 |
| Unit #112        | 01 (1 Bdrm)     |        |
| <b>⊞</b> Entry □ | ates            |        |
| Begin Entr       | y Date          |        |
| 10/10/202        | 3               |        |
| End Entry        | Date            |        |
| 11/9/2023        |                 |        |
| Туре             |                 |        |
| Sta              | ndard           |        |
| ns <sub>i</sub>  | pections        |        |
| All I            | PMs             |        |

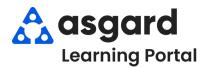

#### **AsgardMobile Managing My Work Orders - Android**

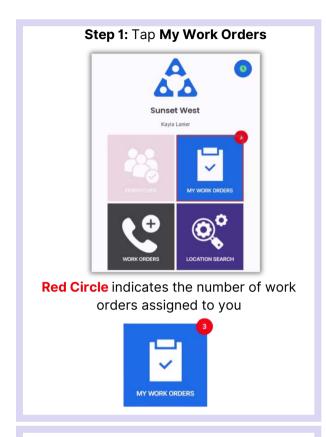

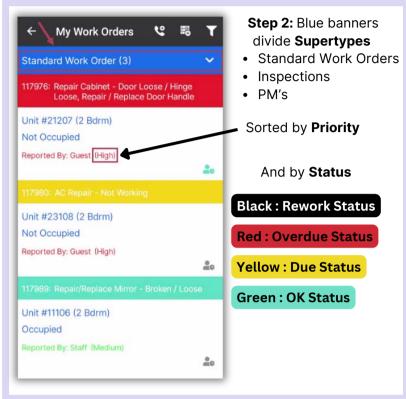

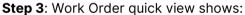

- Work Order ID
- Task Name
- Location

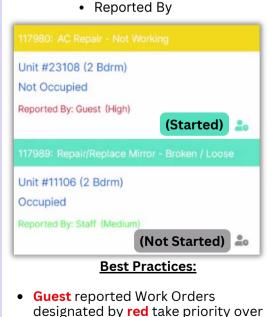

Staff reported designated by green.

• Overdue Work Orders take priority

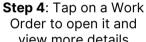

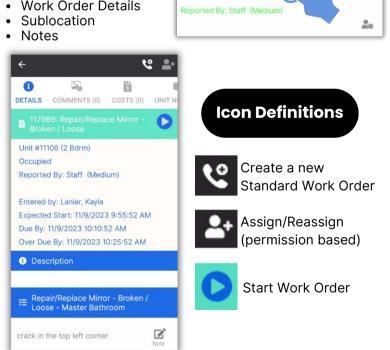

over Due or OK

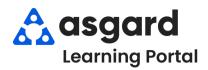

#### AsgardMobile My Work Order Filters - ENG

Step 1: Tap My Work Orders
from the Home Screen.

Sunset West
Kayla Lanier

WORK ORDERS

LOCATION SEARCH

Note: If you do not have the Dispatcher permission the tile will be disabled.

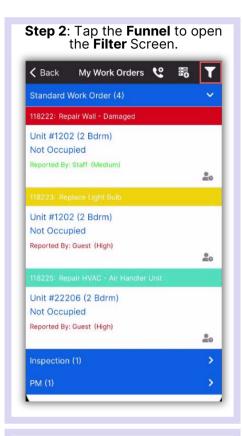

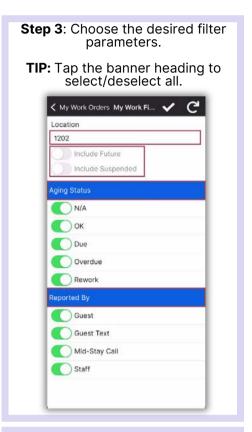

Step 4: Tap the Checkmark to apply filters. ✓ My Work Orders My Work Fi...
✓ Location 1202 Include Future Include Suspended Aging Status N/A ОК Due Due Overdue Rework Guest Guest Text Mid-Stay Call Staff

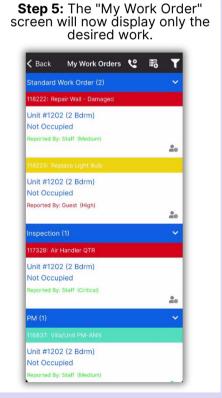

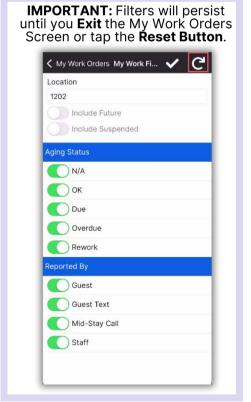

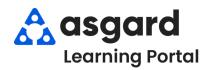

#### AsgardMobile My Work Order Filters - HSKP

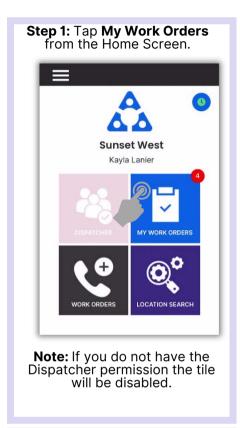

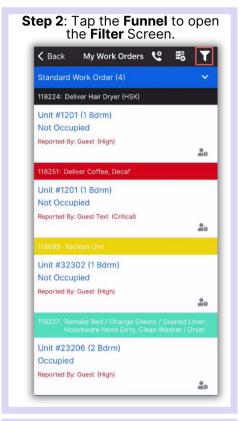

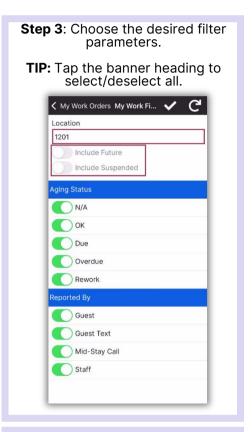

Step 4: Tap the Checkmark to apply filters. ✓ My Work Orders My Work Fi...
✓ Location 1201 Include Future Include Suspended Aging Status N/A OK OK Due Due Overdue Rework Guest Guest Text Mid-Stay Call Staff

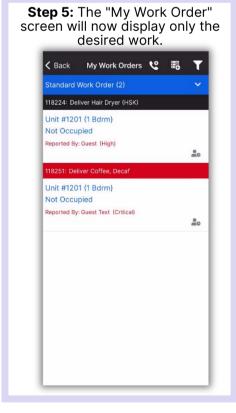

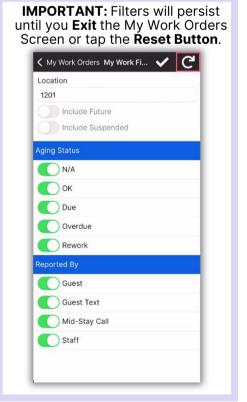

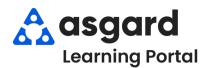

# AsgardMobile Create a Work Order (ENG) Android

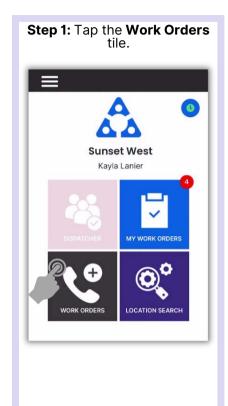

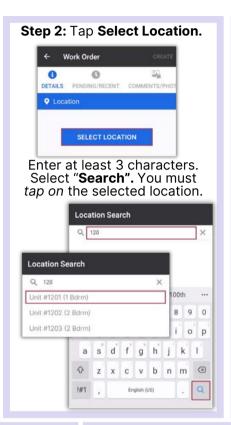

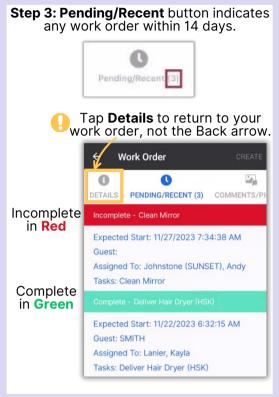

Step 4: Tap to switch Reported By to Guest or Staff, as needed. If you choose Guest, the Guest Name is Required.

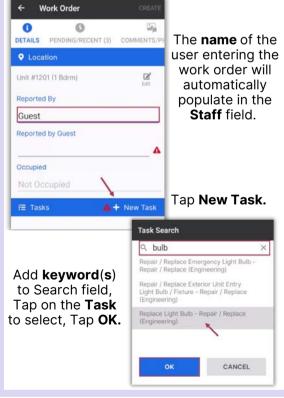

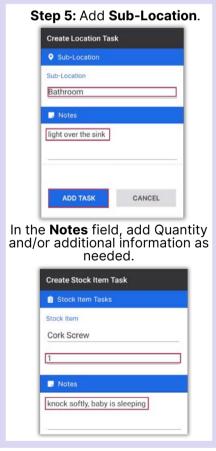

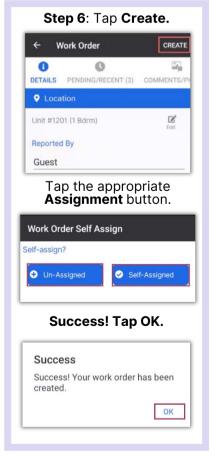

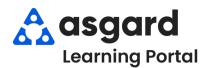

## AsgardMobile Create a Work Order (HSKP) Android

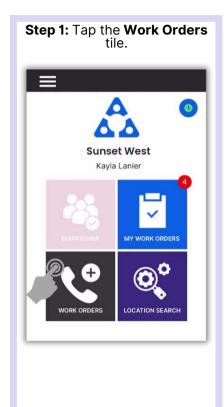

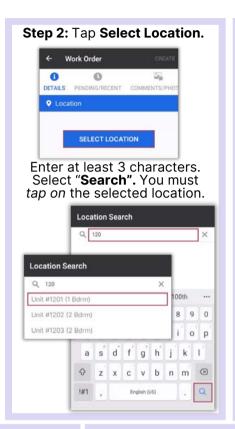

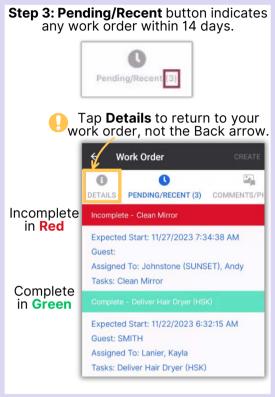

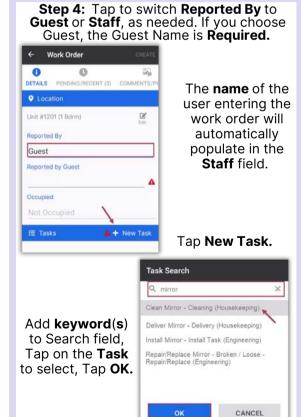

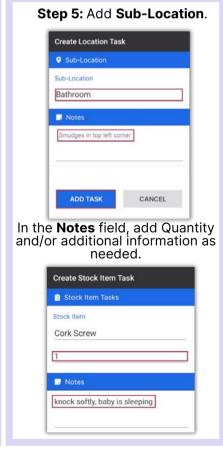

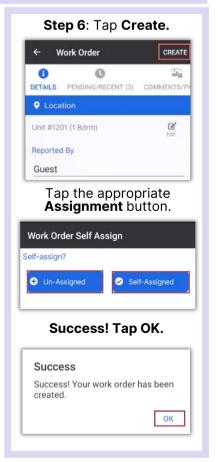

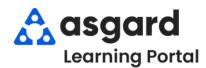

## AsgardMobile Add a Photo at Create (ENG) Android

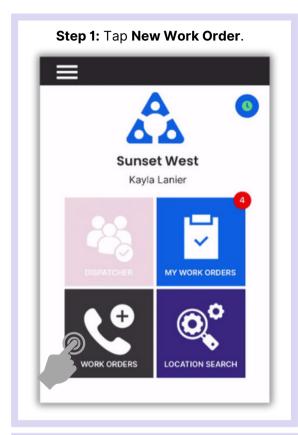

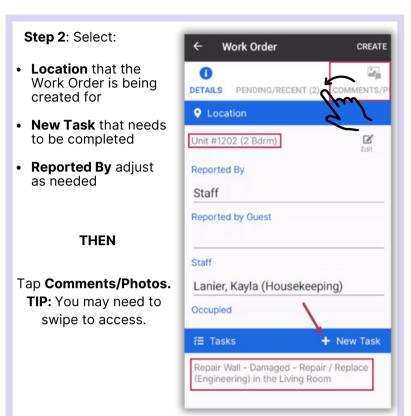

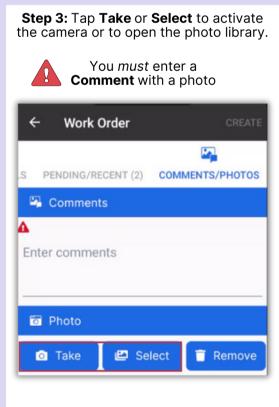

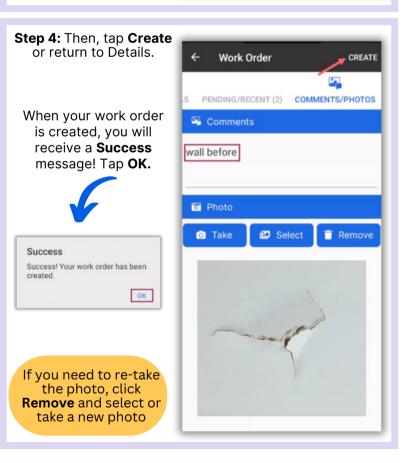

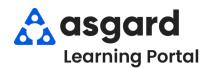

### AsgardMobile Add a Photo at Create (HSKP) Android

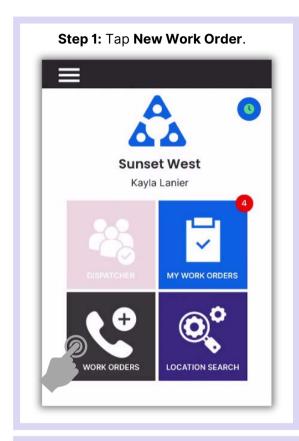

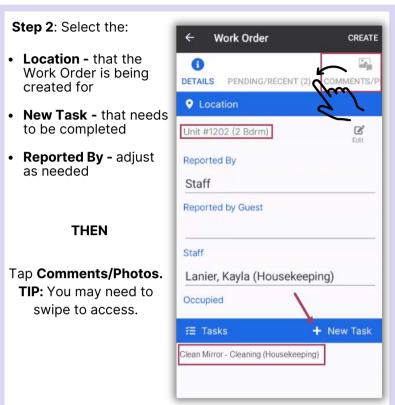

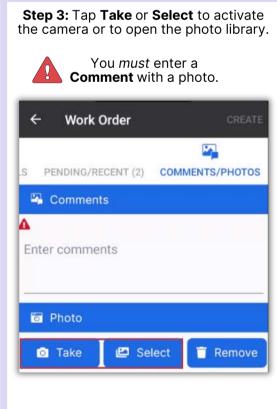

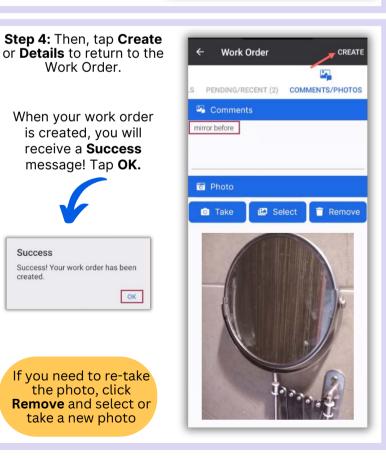

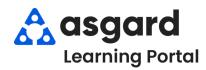

### AsgardMobile Actions Taken - Android

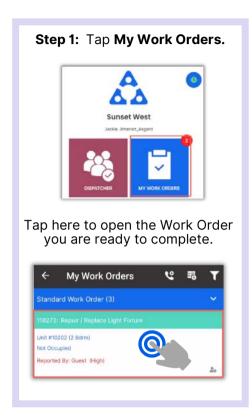

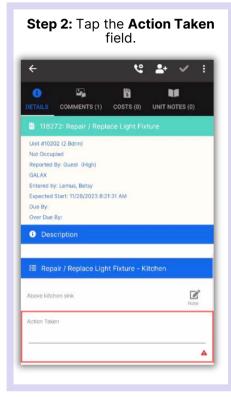

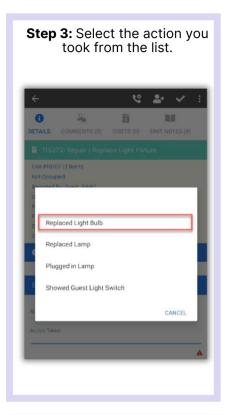

Step 4: Tap Comments to add comments/photos, if needed.

Comments/photos, if needed.

Comments/photos, if needed.

Comments/photos, if needed.

Comments/photos, if needed.

Comments/photos, if needed.

Comments/photos, if needed.

Comments/photos, if needed.

Comments/photos, if needed.

Comments/photos, if needed.

Comments/photos, if needed.

Comments/photos, if needed.

Comments/photos, if needed.

Comments/photos, if needed.

Comments/photos, if needed.

Comments/photos, if needed.

Comments/photos, if needed.

Comments/photos, if needed.

Comments/photos, if needed.

Comments/photos, if needed.

Comments/photos, if needed.

Comments/photos, if needed.

Comments/photos, if needed.

Comments/photos, if needed.

Comments/photos, if needed.

Comments/photos, if needed.

Comments/photos, if needed.

Comments/photos, if needed.

Comments/photos, if needed.

Comments/photos, if needed.

Comments/photos, if needed.

Comments/photos, if needed.

Comments/photos, if needed.

Comments/photos, if needed.

Comments/photos, if needed.

Comments/photos, if needed.

Comments/photos, if needed.

Comments/photos, if needed.

Comments/photos, if needed.

Comments/photos, if needed.

Comments/photos, if needed.

Comments/photos, if needed.

Comments/photos, if needed.

Comments/photos, if needed.

Comments/photos, if needed.

Comments/photos, if needed.

Comments/photos, if needed.

Comments/photos, if needed.

Comments/photos, if needed.

Comments/photos, if needed.

Comments/photos, if needed.

Comments/photos, if needed.

Comments/photos, if needed.

Comments/photos, if needed.

Comments/photos, if needed.

Comments/photos, if needed.

Comments/photos, if needed.

Comments/photos, if needed.

Comments/photos, if needed.

Comments/photos, if needed.

Comments/photos, if needed.

Comments/photos, if needed.

Comments/photos, if needed.

Comments/photos, if needed.

Comments/photos, if needed.

Comments/photos, if needed.

Comments/photos, if needed.

Comments/photos, if needed.

Comments/photos, if needed.

Comments/photos,

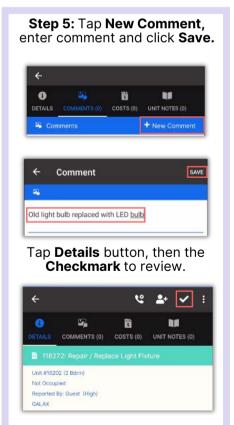

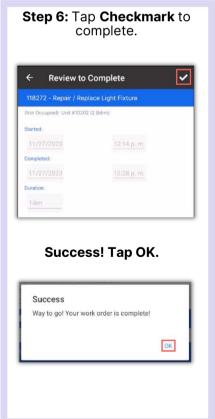

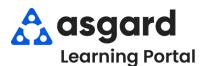

### AsgardMobile Complete a Work Order (ENG) Android

Step 1: Tap My Work Orders.

Sunset West
Kayla Lanier

HY WORK ORDERS

WORK ORDERS

LOCATION SEARCH

Step 2: Select a Work Order.

My Work Orders

Standard Work Order (2)

118225: Repair HVAC - Air Handler Unit
Unit #22206 (2 Bdrm)
Not Occupied
Reported By: Guest (High)

118267: Repair Internet - No Service
Unit #11109 (1 Bdrm)
Occupied
Reported By: Guest (High)

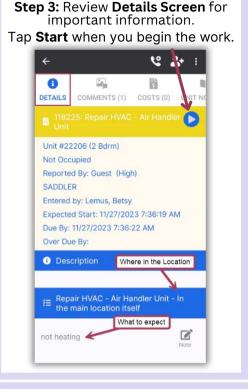

**Step 4:** Add additional **Notes,** if needed.

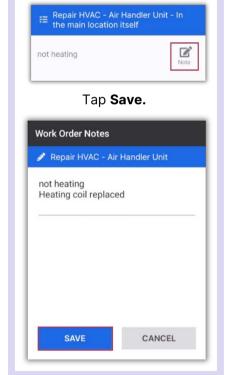

Step 5: Tap Comments, +New Comment, to add Comments & Photos. Once entered, tap Save.

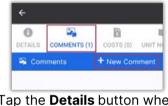

Tap the **Details** button when finished, not the back arrow.

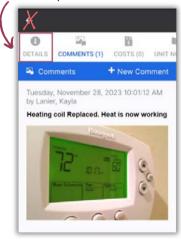

After saving your photo, you can **Edit** or **Remove** it by **pressing and holding** the saved photo.

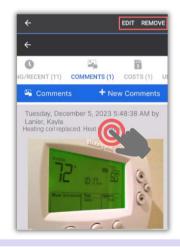

Step 6: Tap Checkmark to complete.

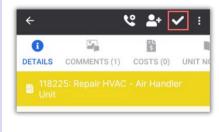

Work time is automatically calculated. Tap the **Checkmark** again.

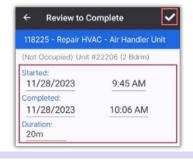

Success! Tap OK.

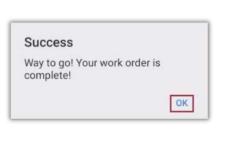

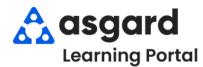

# AsgardMobile Complete a Work Order (HSKP) Android

Step 1: Tap My Work Orders.

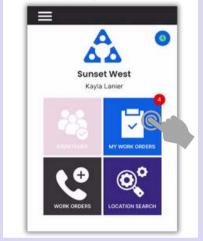

Step 2: Select a Work Order.

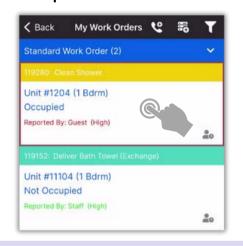

Step 4: Add additional Notes, if needed.

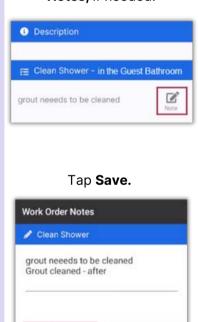

Step 5: Tap Comments, +New Comment, to add Comments & Photos.
Once entered, tap Save.

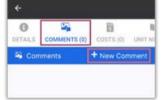

Tap the **Details** button when finished, not the back arrow.

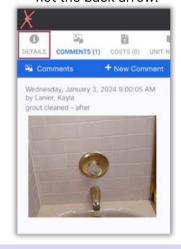

Step 3: Review Details Screen for important information.

Tap Start when you begin the

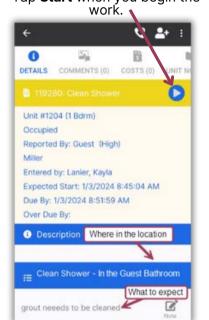

After saving your photo, you can **Edit** or **Remove** by **pressing** on the saved photo.

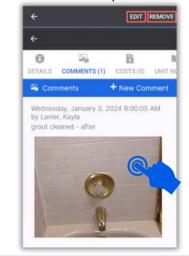

Step 6: Tap Checkmark to complete.

CANCEL

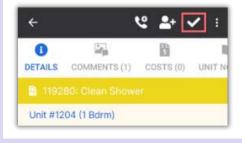

Work time is automatically calculated. Tap the **Checkmark** again.

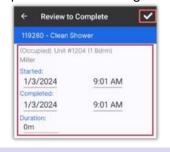

Success! Tap OK.

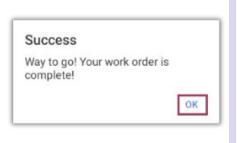

SAVE

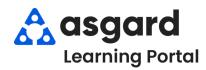

#### AsgardMobile Pause a Work Order - Android

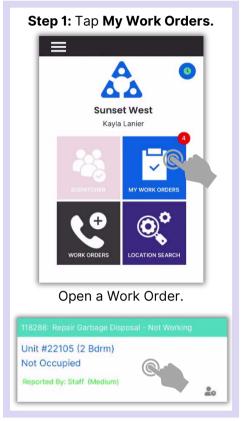

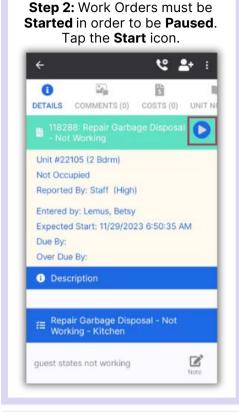

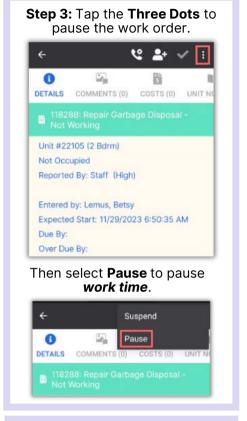

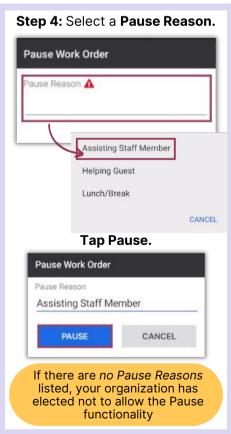

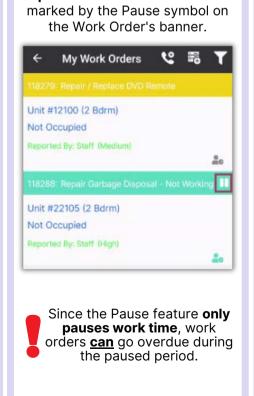

Step 5: Paused Work Orders will be

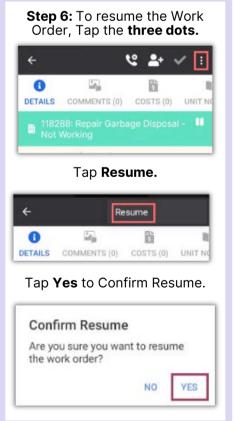